# Preguntas Frecuentes acerca de Proveedor Privado de Florida SHOTS

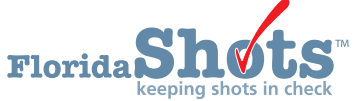

## **INICIANDO SESIÓN**

#### **P. ESTOY TENIENDO PROBLEMAS PARA INICIAR SESIÓN. ¿CÓMO PUEDO REINICIAR MI CONTRASEÑA?**

**R.** Haga clic en el enlace "Need Password Assistance?" (¿Necesita Ayuda con la Contraseña?) en la página de iniciar sesión de Florida SHOTS. De ahí, simplemente entre el LoginID de su organización y su nombre de usuario y haga clic en "Submit" (Presentar). Conteste correctamente sus preguntas de seguridad, y usted podrá crear una contraseña nueva. Usted tendrá que cambiar su contraseña cada 90 días o su acceso expirará. Si han pasado más de 60 días desde que su contraseña expiró, usted tendrá que contactar al Administrador de Organización Local o al centro de ayuda de Florida SHOTS para reactivar su acceso.

## **EXPEDIENTES DE PACIENTES**

#### **P. ¿QUÉ DEBO HACER SI UN PACIENTE TIENE MÁS DE UN EXPEDIENTE EN FLORIDA SHOTS?**

**R.** Si usted ha revisado minuciosamente los expedientes duplicados del paciente y ha determinado que son del mismo paciente (los mismos padres/encargados, verificó la dirección actual/previas, etc.), es posible editar los expedientes para que concuerden, y el sistema automáticamente los unirá. Sin embargo, recomendamos fuertemente que usted contacte el centro de ayuda de Florida SHOTS con el nombre completo, fecha de nacimiento, y todos los números de identificaciones del estado, del paciente, y ellos le ayudarán a unirlos.

#### **P. HE RECIBIDO UN MENSAJE DE ERROR DE QUE EL NOMBRE DE MI PACIENTE "NO ESTÁ PERMITIDO". ¿QUÉ DEBO HACER?**

**R.** Para proteger el registro de los pacientes de prueba o de expedientes falsos, Florida SHOTS mantiene una lista de ciertos nombres "inválidos". Si su paciente tiene un nombre de la lista (algo como Master/Principal, Boyd/Inválido, Test/Prueba, etc.), por favor contacte el centro de ayuda de Florida SHOTS para desbloquear el expediente de ese paciente. Una vez se haya desbloqueado, usted podrá acceder el expediente como de costumbre.

#### **P. ¿POR QUÉ MI PACIENTE TIENE UNA DOSIS DE VACUNAS MARCADA COMO 0\*?**

**R.** En el menú de "Vacunas" un "0\*" significa que la dosis está considerada como inválida. Usted puede mover su ratón (mouse) sobre el número de la dosis y una caja de texto explicará la razón. Las dosis inválidas no se mostrarán en el Reporte de Historial de Inmunización o en el Formulario 680. Si usted cree que la dosis inválida debe ser considerada como válida, llame al centro de ayuda de Florida SHOTS para hablar con uno(a) de nuestros(as) enfermeros(as) para una revisión y una posible anulación de dosis.

#### **P. ¿CÓMO DOCUMENTO A UN PACIENTE QUE HA TENIDO LA ENFERMEDAD DE VARICELA (CHICKENPOX)?**

- **R.** Para añadir la enfermedad de la varicela al expediente de un paciente:
	- 1. Vaya a **Contraindicaciones** en el menú de datos del paciente.
	- 2. En la pantalla de Lista de Contraindicaciones haga clic en ADD (AÑADIR).
	- 3. Escoja Serie: VZV.
- 4. Seleccione Tipo de Vacuna: TODAS LAS VACUNAS.
- 5. Escoja ContraTipo: PERMANENTE.
- 6. Seleccione Tipo de Contraindicación: LAB CONFIRMED (CONFIRMADO POR LABORATORIO) o VZV1 OTRO PERM (VZV).
- 7. Si utiliza VZV1 OTRO PERM (VZV), escriba el año de la enfermedad en el encasillado Año de la enfermedad.
- 8. Otra Descripción y Comentarios son opcionales.
- 9. El encasillado Fecha identificada se tornará a la fecha de hoy.
- 10. Haga clic en Next (Continuar).
- 11. Haga clic en Presentar.

#### **P. ¿CUÁL PARTE DEL FORMULARIO DH 680 DEBO UTILIZAR?**

- **R.** Cuando esté creando un formulario DH 680, usted primero debe escoger la parte correcta del formulario para utilizar con cada paciente. Sus opciones son:
	- Parte A: Para pacientes que están actualizados para su edad y cumplen con los requisitos escolares adecuados a la edad para los grados K-12; o para el requisito de 7mo. grado solamente.
	- Parte B: Para exenciones médicas temporeras significando que el paciente ha recibido todas las posibles vacunas que pueden por el momento (actualizadas, pero no para todos los requisitos K-12). El sistema puede pre¬ popular una fecha de expiración sugerida igual a 15 días después de la fecha límite más temprana recomendada dentro de todas las series que no estén completadas. Usted también puede ingresar una fecha de expiración — generalmente 15 días después de la próxima cita de vacunación pautada.
	- Parte C: Para exenciones médicas permanentes incluyendo contraindicaciones.

#### **P. ¿CÓMO CIERRO EL EXPEDIENTE DE UN PACIENTE CUANDO HAYA TERMINADO?**

**R.** Para liberar correctamente un expediente de un paciente, haga clic en "Release Patient Record" (Liberar el Expediente del Paciente) encontrado bajo el menú de "Pacientes" de Florida SHOTS. De lo contrario, el expediente puede cambiarse a cerrado por hasta dos horas — previniendo el acceso y/o previniendo que el registro de vacunas se cargue.

### **INTERCAMBIO DE DATOS**

#### **P. ¿CÓMO PUEDO SABER SI MIS VACUNAS SE ESTÁN CARGANDO CORRECTAMENTE DE MI SOFTWARE EHR?**

**R.** Nosotros recomendamos que las prácticas participantes de carga de datos verifiquen su Upload Log Reports (Reporte de Entrada de Datos) regularmente para asegurarse que las vacunas están cargándose adecuadamente. Para aprender como generar y entender estos reportes, vaya a [www.flshotsusers.com](http://www.flshotsusers.com) y haga clic en "Private Provider Training" (Adiestramiento de Proveedor Privado) y "Recorded Webinars" (Webinars Grabados) para encontrar el webinar "Data Upload Log Reports" (Reporte de Entrada de Datos) que lo guiará a través del proceso. Usted también puede contactar a Whitney Hachem, nuestro Especialista Post-Implementación, al (813) 351-0213 o por correo electrónico a [Whitney.Hachem@flhealth.gov](http://Whitney.Hachem@flhealth.gov) para coordinar un adiestramiento de uno-a-uno.

## **CENTRO DE AYUDA**

# **AYUDA TÉCNICA GRATUITA:**

877-888-7468 (SHOT) LUNES – VIERNES, 8 A.M. TO 5 P.M. HORA DEL ESTE

#### **INCLUYENDO:**

- Unir expedientes duplicados de vacunas
- Añadir administradores de cuentas
- Desbloquear cuentas de Florida SHOTS
- Preguntas acerca de cualquier característica de Florida SHOTS
- Reordenar etiquetas adhesivas, almohadillas de itinerarios de inmunización, u otros materiales de registro de Florida SHOTS